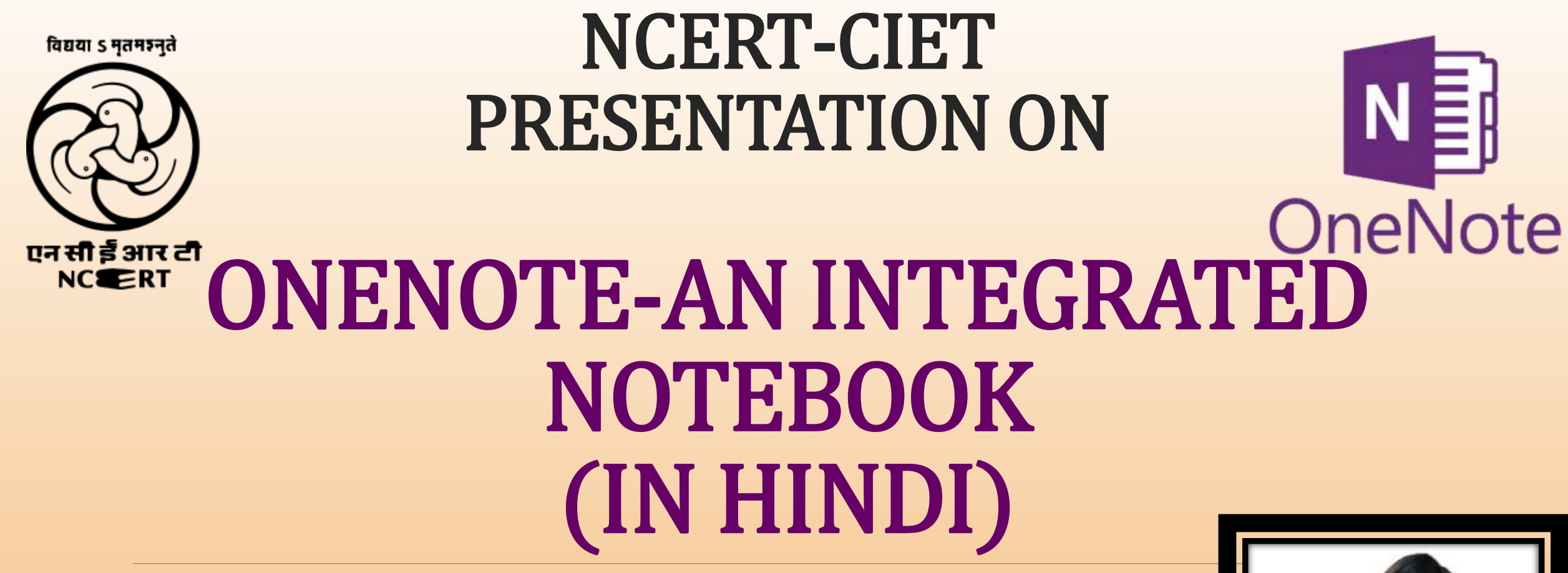

BY: RITU RANJAN HOD COMPUTER SCIENCE INDRAPRASTHA WORLD SCHOOL

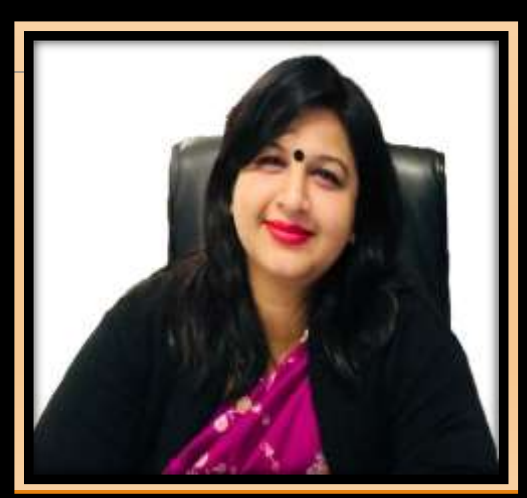

![](_page_1_Picture_0.jpeg)

![](_page_1_Picture_1.jpeg)

Microsoft OneNote एक व्यक्तिगत सूचना प्रबंधन ऐप है जो आपको एक डिजिटल नोटबुक में सूभी प्रकार के नोट (notes) लेने में मदद करने के लिए डिज़ाइन किया गया है। आप किसी भी तर्**हू से अपने नोट्स (notes) को व्यवस्थित** कर सकते हैं, उन्हें दूसरों के साथ साझा कर सकते हैं, और उपकरणों में सामग्री को संयोजित् ( Sync ) कर सकते हैं, इसलिए वे हमेशा आपके पास रहते है । और OneNote की सबसे अच्छी बात यह है कि यह सुविधाओं से भरपूर है।

![](_page_1_Picture_3.jpeg)

# यह एक एकीकरण (INTEGRATED) NOTEBOOK **है**

![](_page_2_Picture_1.jpeg)

![](_page_2_Picture_96.jpeg)

![](_page_3_Picture_0.jpeg)

## **ONENOTE के फीचर्स**

![](_page_3_Figure_2.jpeg)

![](_page_4_Picture_0.jpeg)

![](_page_4_Picture_1.jpeg)

OneNote Class Notebooks प्रत्येक छात्र के लिए एक व्यक्तिगत कार्यक्षेत्र, हैंडआउट (handout) के लिए एक कंटेंट लाइब्रेरी और शिक्षकों के लिए पाठ और रचनात्मक गोंतेविधियों के लिए एक सहायक एप्लिकेशन है।

![](_page_4_Picture_3.jpeg)

#### हम OneNote का उपयोग कैसे कर सकते  $N \equiv$ **OneNote**

![](_page_5_Figure_1.jpeg)

### AFTER CREATING AN ACCOUNT ON ONENOTE WE NEED TO FOLLOW THE GIVEN STEPS

![](_page_6_Picture_1.jpeg)

![](_page_6_Picture_89.jpeg)

#### OneNote **मेंएक** Notebook **बनानेके लिए लनर्देश** : NE OneNote

#### OneNote keeps you organized

Notes, plans and great ideas. Keep it all in one place.

![](_page_7_Figure_3.jpeg)

![](_page_7_Figure_4.jpeg)

![](_page_8_Picture_0.jpeg)

#### What classes are you taking?

We'll create sections to keep your stuff organized

![](_page_8_Picture_21.jpeg)

#### Almost there!

We're getting your notebook ready for you...

![](_page_8_Figure_6.jpeg)

![](_page_9_Picture_0.jpeg)

![](_page_9_Picture_5.jpeg)

![](_page_10_Picture_0.jpeg)

## FINAL NOTEBOOK

![](_page_10_Picture_7.jpeg)

![](_page_11_Picture_0.jpeg)

## ADDING MORE NOTEBOOKS

![](_page_11_Picture_11.jpeg)

![](_page_12_Picture_0.jpeg)

## **DIFFERENT OPERATIONS ON A PAGE**

![](_page_12_Picture_2.jpeg)

![](_page_13_Picture_0.jpeg)

### ADDING PAGES IN ONENOTE

एक नया पृष्ठ (page) बनाने के लिए, और पृष्ठ टैब (Page Tab) के ऊपर पृष्ठ जोड़ें (Add Page) फिर बटन पर क्लिक करें। (यदि आप OneNote 2010 का उपयोग कर रहेहैं, तो नया पृष्ठ (New Page) बटन क्तिक करें)

![](_page_13_Picture_87.jpeg)

OneNote DIFFERENT OPERATIONS TO BE PERFORMED ON ONENOTE PAGES

![](_page_14_Figure_1.jpeg)

## OneNote

#### **TO COPY AND PASTE A HYPERLINK ON A PAGE:**

- In the side margin, right-click the tab of the page that the hyperlink should point to.
- On the shortcut menu, click **Copy Link to Page**. The hyperlink to the selected page and the title of the page are copied to the Clipboard.
- Click the location on the page that is to contain the hyperlink.
- On the **Edit** menu, click **Paste**. OneNote inserts a hyperlink that, when clicked, displays its target page.
- **Tip:** To quickly return to the previous page after you click a hyperlink, click **Back** on the Quick Access Toolbar.

![](_page_16_Picture_0.jpeg)

## INSERTING VIDEOS IN ONENOTE

OneNote 2016 मेंवीडियो को एक पृष्ठ मेंजोड़नेकी क्षमता है। वीडियो जोड़ना आपकी नोटबुक को और बेहतर बनाता है, और यदि आप दूसरों के साथ साझा करने के लिए इंटरैक्टिव नोटबुक बना रहे हैं तो यह बहुत अच्छा है। आप अधिक विकल्पों के साथ, विभिन्न स्रोतों से वीडियो जोड़ सकते हैं।

![](_page_16_Picture_3.jpeg)

![](_page_17_Picture_0.jpeg)

#### TO INSERT VIDEOS FOLLOW THE GIVEN STEPS:

![](_page_17_Figure_2.jpeg)

![](_page_18_Picture_0.jpeg)

![](_page_18_Picture_1.jpeg)

## **र्मावेशी नेतृत्व क्या है** (INCLUSUVE LEARNING )?

![](_page_19_Picture_1.jpeg)

![](_page_19_Picture_2.jpeg)

![](_page_20_Picture_0.jpeg)

## IMMERSIVE READER

**OneNote िलनिंग टूल्स मेंशालमि Immersive Reader, OneNote र्दस्तावेजो ंमेंर्ामग्री की पठनीयता बढानेके लिए एक पूणसस्क्रीन** ्रीडिंग अनुभव है। लर्निंग ट्रूल्स को कक्षा में डिस्लेक्सिया (Dyslexia)<br>और डिस्ग्राफिया वाले छात्रों के लिए सहायक है , तथा आपके डिवाइस **पर पढना आर्ान बनाता हैI**

![](_page_20_Picture_3.jpeg)

# IMMERSIVE READER **का** ONENOTE **मेंकै र्े उपयोग करे**?

Step1: OneNote 2013 या 2016 के लिए, OneNote खोलें, फिर Learning Tools> Immersive Reader चुनें। OneNote के लिए Windows 10, Mac या iPad के लिए, OneNote खोलें, फिर View> Immersive Reader का चयन करें । वेब के लिए OneNote -> OneNote.com पर जाएं, एक नोटबुक खोलें, फिर View> Immersive चुनें

![](_page_21_Picture_2.jpeg)

Step2:आपके द्वारा पढेगए अनुच्छे दोंको सुननेके डलए, चयन (select) करें-> **Play**.

Step3: अपने पृष्ठ पर एक निश्चित शब्द को सुनने के लिए, उस शब्द का चयन करें ।

![](_page_22_Picture_0.jpeg)

![](_page_22_Picture_1.jpeg)

Step 1

![](_page_22_Picture_81.jpeg)

ONE day back there in the good old days when I was nine and the world was full of every imaginable kind of magnificence, and life was still a delightful and mysterious dream, my cousin Mourad, who was considered crazy by everybody who knew him except

Step 2

![](_page_22_Picture_6.jpeg)

O Type here to search

 $\sim$  30 di  $^{+137M}_{-2344,20}$ ₽

![](_page_23_Picture_0.jpeg)

# SHARING THE NOTEBOOK

#### **WITH COLLABORATORS OR LEARNERS**

![](_page_23_Picture_11.jpeg)

# HAPPY INTEGRATINGIII